## **Instrukcja doładowania telefonów pre-paid przez Internet Banking**

Z LISTY RACHUNKÓW DOSTĘPNYCH PRZEZ INTERNET WYBRAĆ RACHUNEK Z KTÓREGO CHCESZ WYKONAĆ DOŁADOWANIE TELEFONU DZAKŁADKA DOŁADOWANIA DIEDNORAZOWE

W serwisie klienta Internet Bankingu jest widoczna zakładka **Doładowania** 

Za pomocą zakładki **Doładowania** masz możliwość zasilenia konta telefonu komórkowego. Jednorazowe doładowanie wskazanego numeru telefonu składa się z trzech etapów. Po wybraniu rachunku, z którego zostanie pobrana kwota doładowania należy wskazać opcję **Doładowania + Jednorazowe**.

W pierwszym kroku określasz operatora, w sieci którego działa doładowywany numer, wybierasz bądź wpisujesz (zależnie od oferty operatora) kwotę doładowania, a następnie dwukrotnie wprowadzasz numer telefonu. Jest to jednocześnie zabezpieczenie przed błędnym wprowadzeniem numeru. Pamiętaj, że w przypadku, gdy zmieniałeś dostawcę usług telefonicznych z zachowaniem numeru telefonu, z rozwijalnej listy wybierasz operatora, w sieci którego aktualnie pracuje numer.

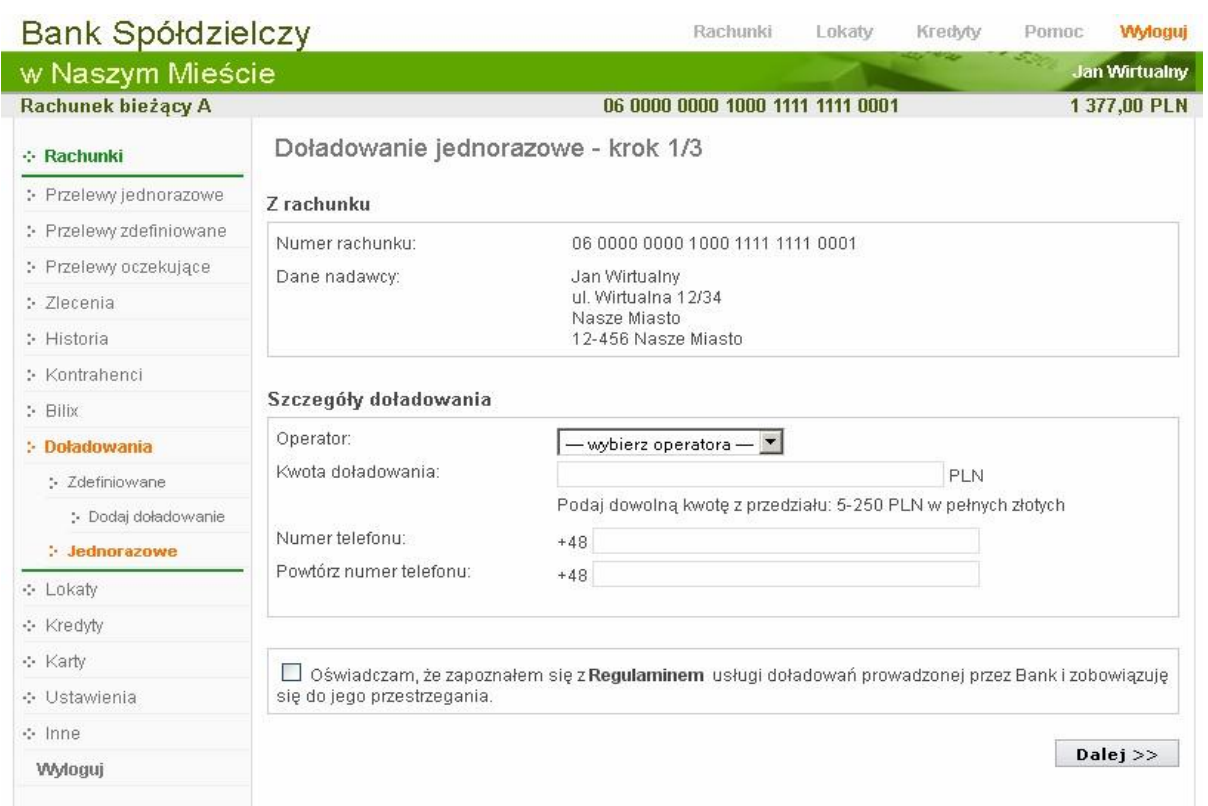

W dole okna masz możliwość zapoznania się z regulaminem usługi poprzez kliknięcie na wyrazie **Regulamin**, który musisz zaakceptować zaznaczając obok "kwadrat wyboru". Przechodząc masz możliwość sprawdzenia poprawności wprowadzonych danych. W ostatnim kroku potwierdzasz operację hasłem jednorazowym. Zlecenie zostanie przekazane do realizacji. Kwota pojawi się na koncie telefonu komórkowego w przeciągu kilkunastu sekund do kilku minut.

Warto zwrócić uwagę na możliwość wprowadzenia doładowania zdefiniowanego. W zakładce **Doładowania >Zdefiniowane > Dodaj doładowanie** analogicznie, jak w przypadku realizacji doładowania jednorazowego, określasz operatora oraz podajesz dwukrotnie numer telefonu do zasilenia, a ponadto określasz również nazwę doładowania – co ułatwi późniejszą obsługę wielu doładowań. Po sprawdzeniu oraz podaniu hasła autoryzacyjnego, doładowanie zostanie dodane do listy zdefiniowanych. Wówczas wykonanie zasilenia ograniczy się do podania kwoty oraz zatwierdzenia operacji (tak jak w przypadku przelewu zdefiniowanego bez konieczności podania hasła).

W przypadku wystąpienia błędu uniemożliwiającego wykonanie doładowania stosowna informacja zostanie przesłana za pomocą komunikatu – możliwość odczytania w zakładce **Inne ->Komunikaty** - wraz z określeniem błędu.

## **Faktura za doładowanie**

Chcąc uzyskać fakturę za doładowanie należy jednorazowo zarejestrować swoje dane na stronie *[https://faktury.autopay.pl](https://faktury.autopay.pl/)* podając numer doładowywanego telefonu. Po udostępnieniu informacji system w ciągu maksymalnie 7 dni wygeneruje fakturę VAT oraz prześle ją na podany adres poczty elektronicznej. Wystawcą faktury jest spółka **Autopay S.A**.